WMundoPsicologos

# **VIDEOLLAMADAS**

## **Terapia online y videollamadas**

Si eres profesional, MundoPsicologos te permite hacer terapia online y conectarte con pacientes de forma remota con la herramienta de videollamada, sin comisiones y de manera fácil y segura.

## **¿Cómo usar la videollamada?**

En primer lugar, inicia sesión en tu cuenta de MundoPsicologos y activa el botón "Activar servicio de Terapia Online y videollamada" en tu menú de empresa.

### **¿Dónde? Menú de empresa > Mi cuenta > Preferencias > Activar servicio de Terapia Online y videollamada**

**PREFERENCIAS** Activar servicio de Terapia Online Activando el servicio los pacientes podrán solicitarte una cita de terapia online. Además, ¡podrás usar nuestro sistema de videollamada y cobrar las sesiones de tus pacientes sin comisiones! Activar servicio de Terapia Online y videollamada

Una vez activada esta opción, podrás utilizar el servicio de videollamada de dos maneras distintas:

Creando tú mismo una cita online con tu paciente.

Recibiendo una cita online por parte de un paciente.

**¡IMPORTANTE!** Asegúrate de que tienes buena conexión a Internet para evitar cortes en la emisión desde la plataforma.

## **¿Cómo crear una cita online?**

**1** Ve a la sección Mi centro (Agenda) y pulsa en el botón "Nueva Cita" para generar un link de videollamada con un cliente.

#### **¿Dónde? Mi centro > Agenda > Nueva Cita**

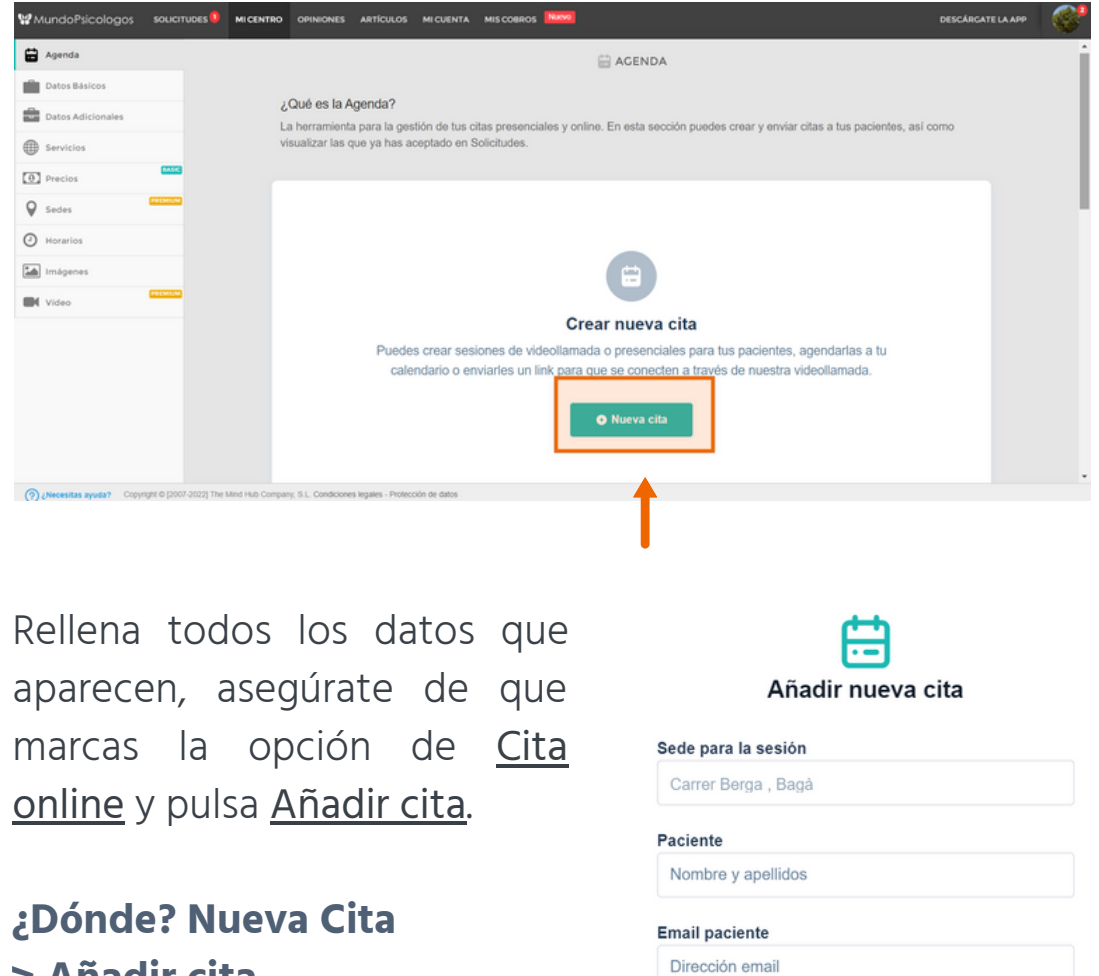

Fecha de la sesión **白** dd/mm/aaaa

 $\odot$  Cita online

Hora final

 $Q = -1$ 

Hora inicio

 $Q = -1$ 

Gita

**> Añadir cita**

**2**

**3**

Una vez creada la cita, podrás comprobar que se ha creado correctamente si aparece en el listado de Próximas citas. En la parte derecha de la cita, verás un botón directo a la plataforma con el que se accede a la videollamada.

#### **¿Dónde? Mi centro > Agenda > Próximas citas**

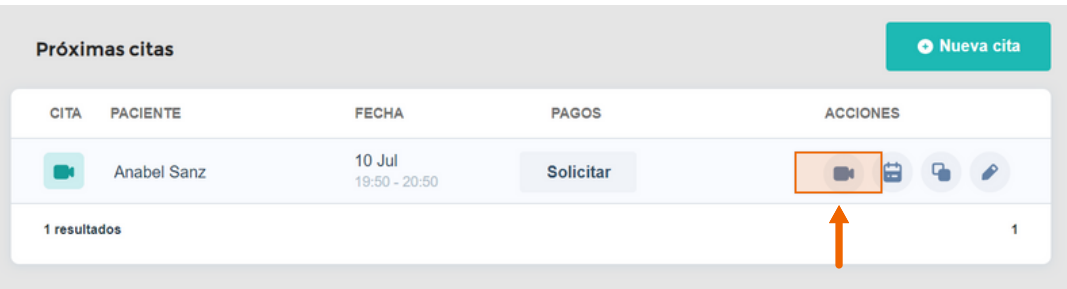

- A su vez, en ese momento, tú y el paciente recibiréis un email de confirmación con el enlace a la cita. Y volveréis a recibirlo 48h antes de la cita. **4**
- Al acceder a la sala de reuniones, asegúrate de permitir el acceso a la cámara y al micrófono desde el navegador de Internet. Puedes configurar los canales de entrada y salida desde los botones de configuración. **5**

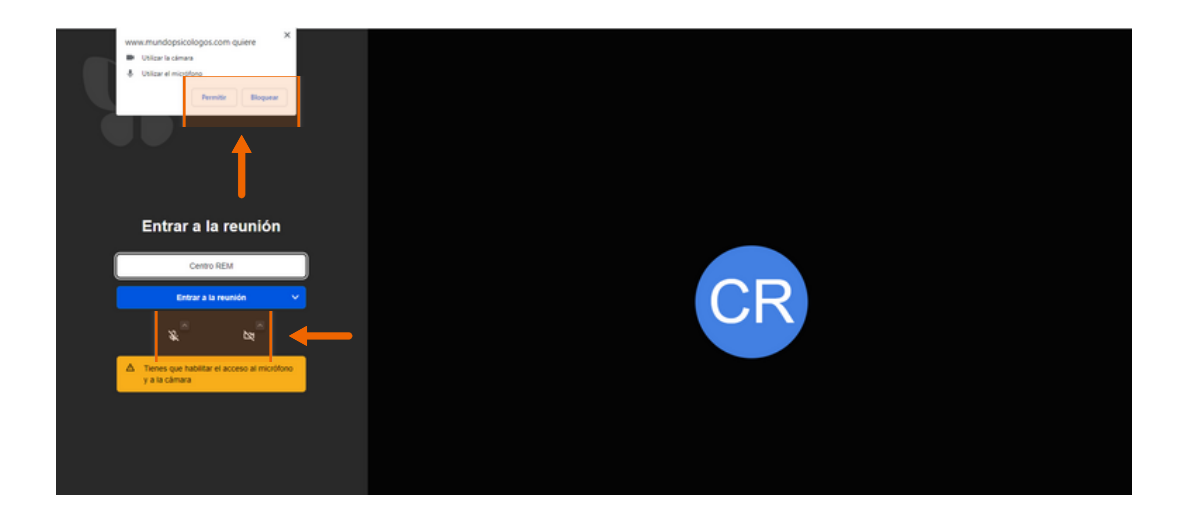

**5** Puedes modificar la cita accediendo al listado de Próximas citas, pulsando en el botón de edición. En ese caso, el enlace de la videollamada cambiará y será el único válido para desarrollar la cita. Tanto tú como el paciente recibiréis el nuevo enlace por email.

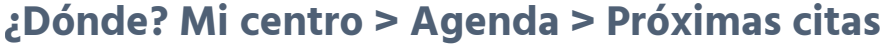

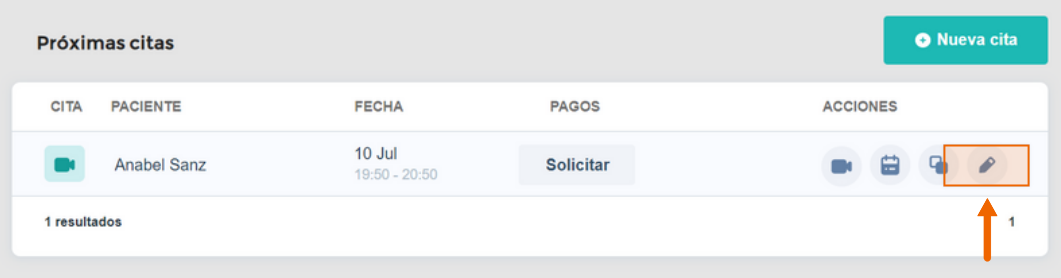

# **¿Cómo aceptar una cita online?**

**1**

Si un usuario te pide una cita online, recibirás un email para poder confirmar la cita. Así mismo, aparecerá un aviso en el menú Solicitudes. Deberás acceder a Solicitudes y pulsar en el botón Aceptar cita.

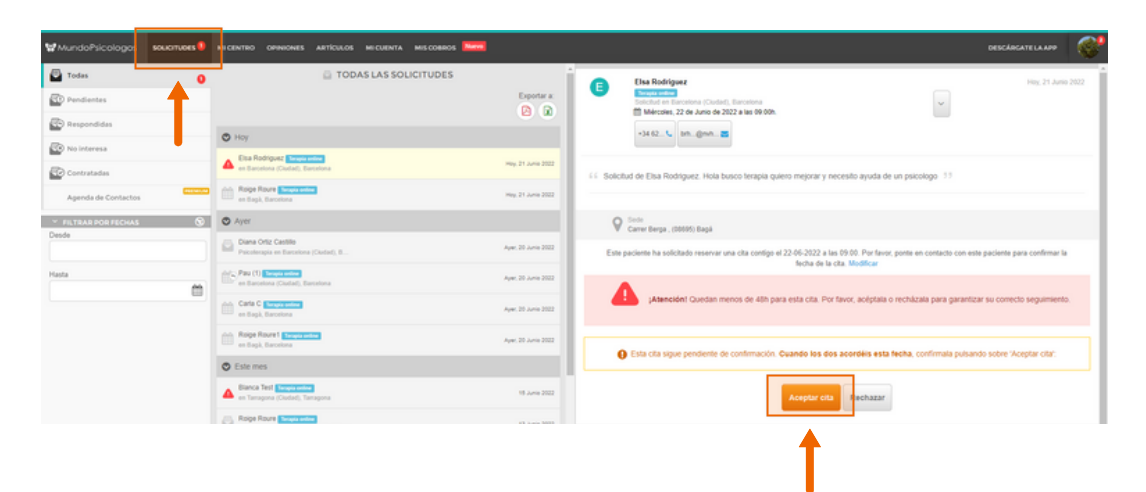

#### **¿Dónde? Solicitudes > Aceptar cita**

**2** Una vez aceptada podrás comprobar que se ha aceptado correctamente si aparece en el listado de Próximas citas. En la parte derecha de la cita, verás un botón directo a la plataforma con el que se accede a la videollamada.

#### **¿Dónde? Mi centro > Agenda > Próximas citas**

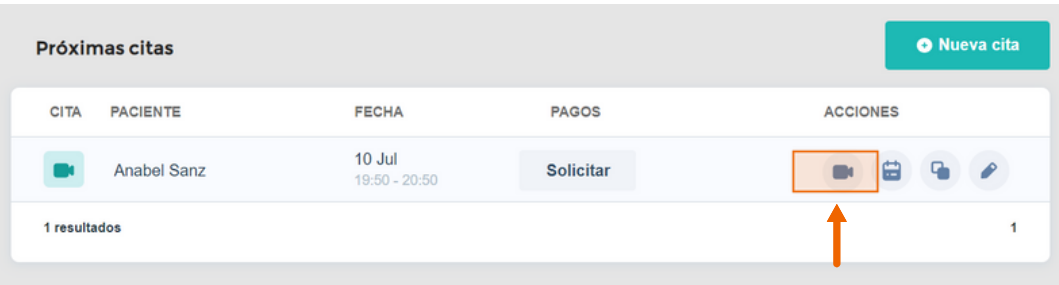

Al solicitar una cita, el paciente también recibirá un email con toda la información de la cita y un link de acceso a la videollamada. Y 48h antes de la cita, ambos recibiréis de nuevo un email con el enlace a la cita.

WMundoPsicologos

## ¿Tienes alguna pregunta o idea de mejora?

Recuerda que siempre puedes contactarnos a través del correo info@mundopsicologos.com